## **Add UC Davis Health as your organization on Bike Index**

On a mobile device

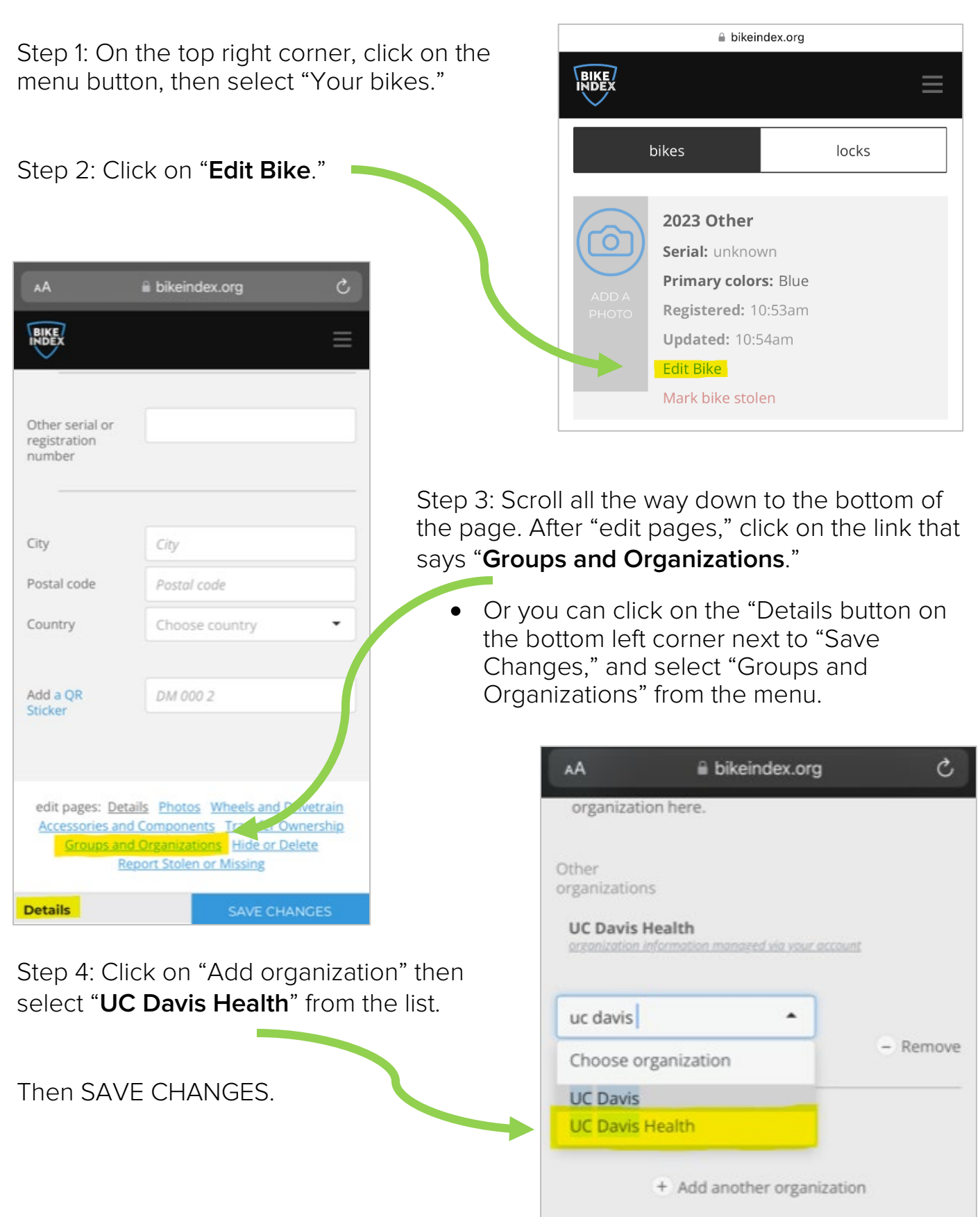

## **Add UC Davis Health as your organization on Bike Index**

## On a computer

Step 1: On the top right corner, click on the settings button, then select "Your bikes."

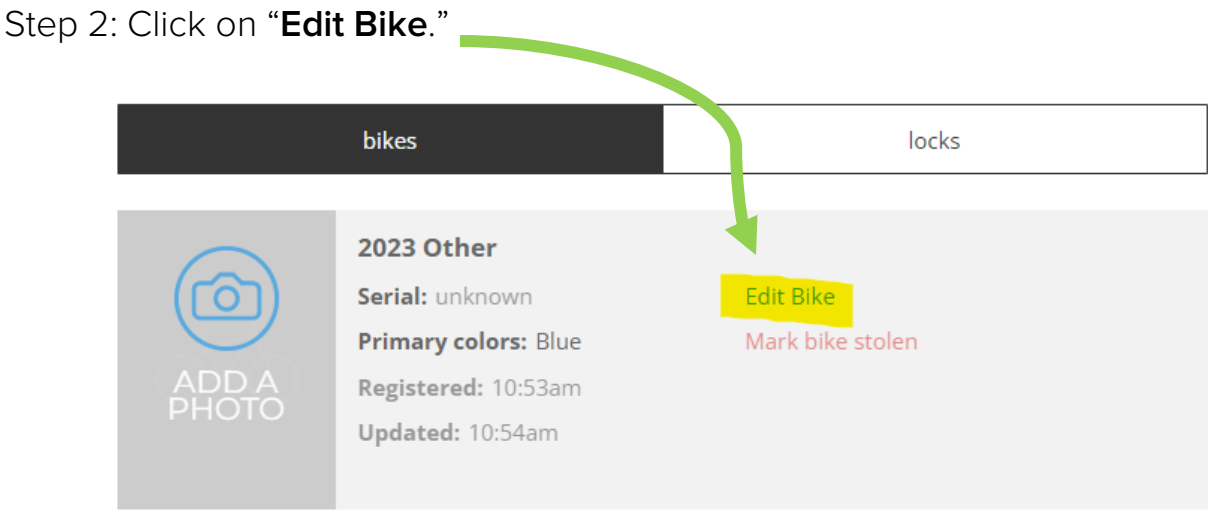

Step 3: On the left-hand side, click on the section that says "**Groups and Organizations**."

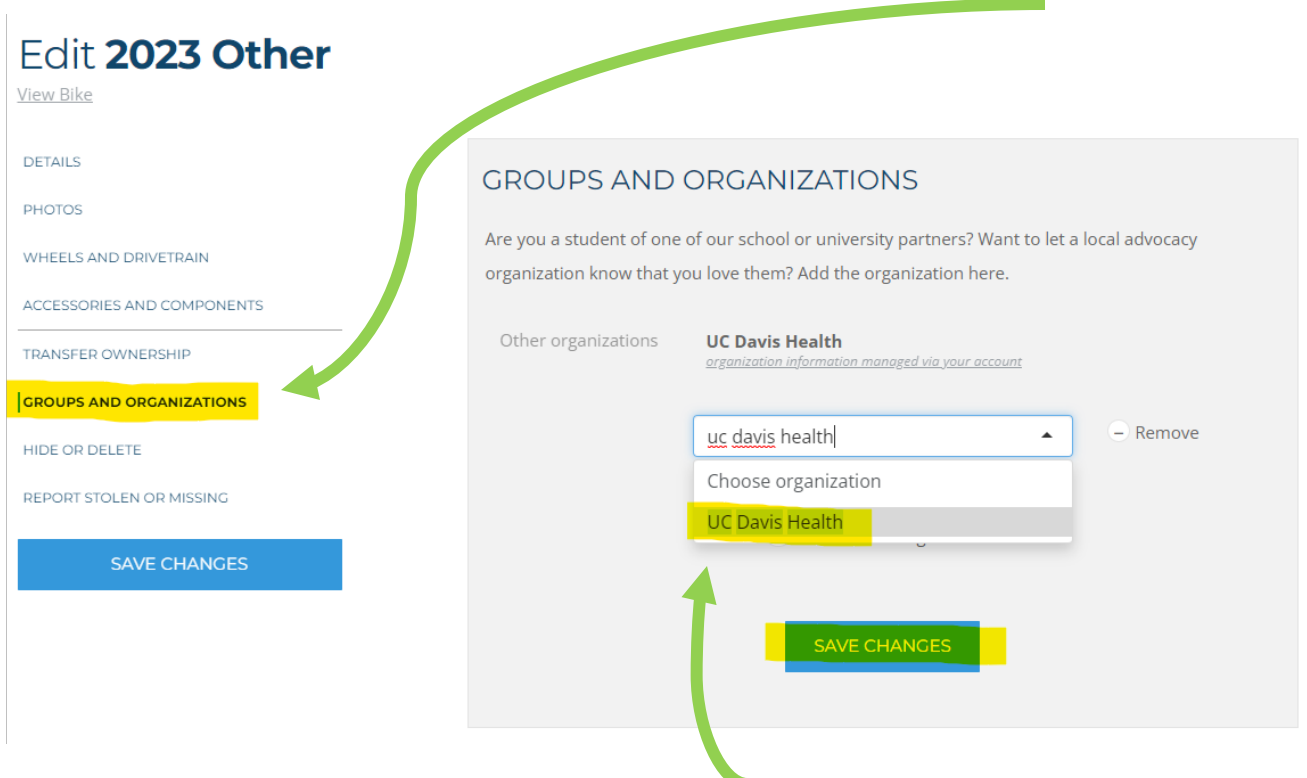

Step 4: Click on "Add organization" then select "**UC Davis Health**" from the list. Then SAVE CHANGES.